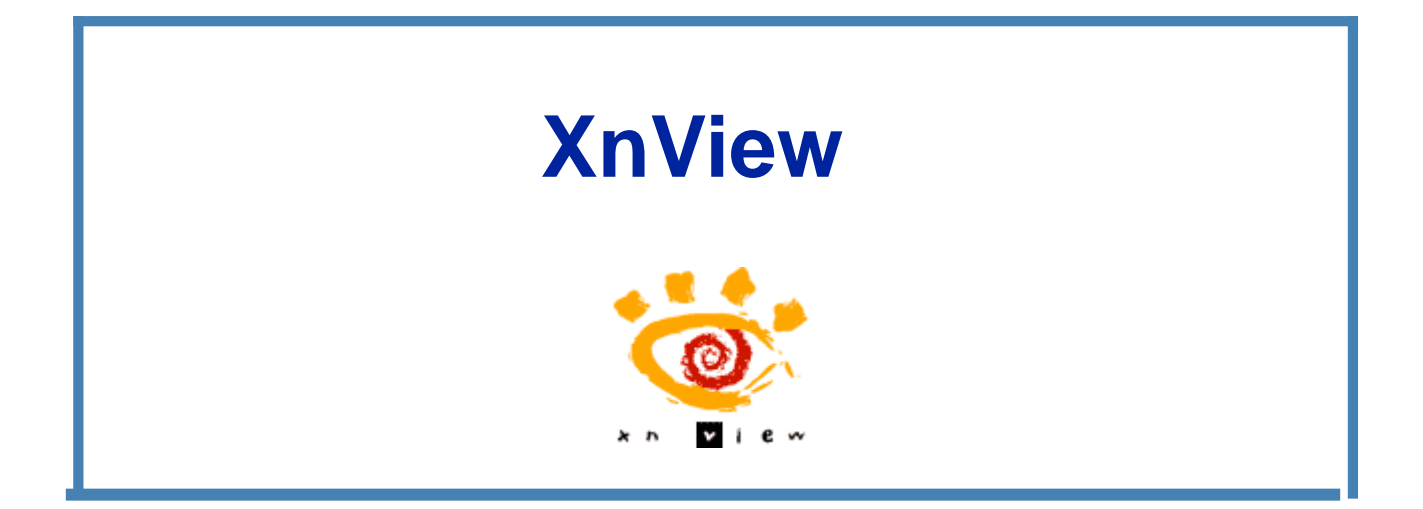

# XnView, est le visualiseur et le convertisseur d'images universel

- Avec XnView, vous pouvez regarder, manipuler et convertir des images avec facilité.
- Il permet de lire pas loin de 400 formats de fichiers graphiques, dont le GIF, BMP, JPG, PNG et le TIFF multipage. Mais il est aussi possible d'afficher certains formats vidéo, bon nombre de formats spécifiques aux appareils photos numériques et pleins de formats exotiques comme l'IFF d'Amiga ou Calamus
- XnView possède des fonctions avancées comme la génération de pages Web, la génération de planches de contact, la conversion et la transformation d'images par lots, le lancement de diaporamas, la capture d'écran et la gestion directe via les drivers Twain des scanners et appareils photo numériques. En outre de nombreuses fonctions et effets sont disponibles pour le traitement des images

## XnView, Principales fonctionnalités

- Ouvrir une image en direct.
- Affichage des propriétés d'image.
- Agrandir/réduire une image
- Rotation et miroir d'image JPG sans perte
- Correction des yeux rouges
- Création de fichiers contacts
- Création d'images panoramiques
- Conversion d'images par lot
- Création et affichage d'un Diaporama
- Diaporama automatique sur CD
- Produire des pages Web avec des photos
- Affichage d'icônes

## XnView, démonstration

- Ouvrir une image
- Redimensionner
- Recadrer une image
- Enregistrer la nouvelle image
- Capture d'écran
- Création d'un diaporama
- Réaliser une planche contact
- Utilisation des filtres
- Traitement par lots
- Renommer des fichiers images

#### XnView, Ouvrir une image

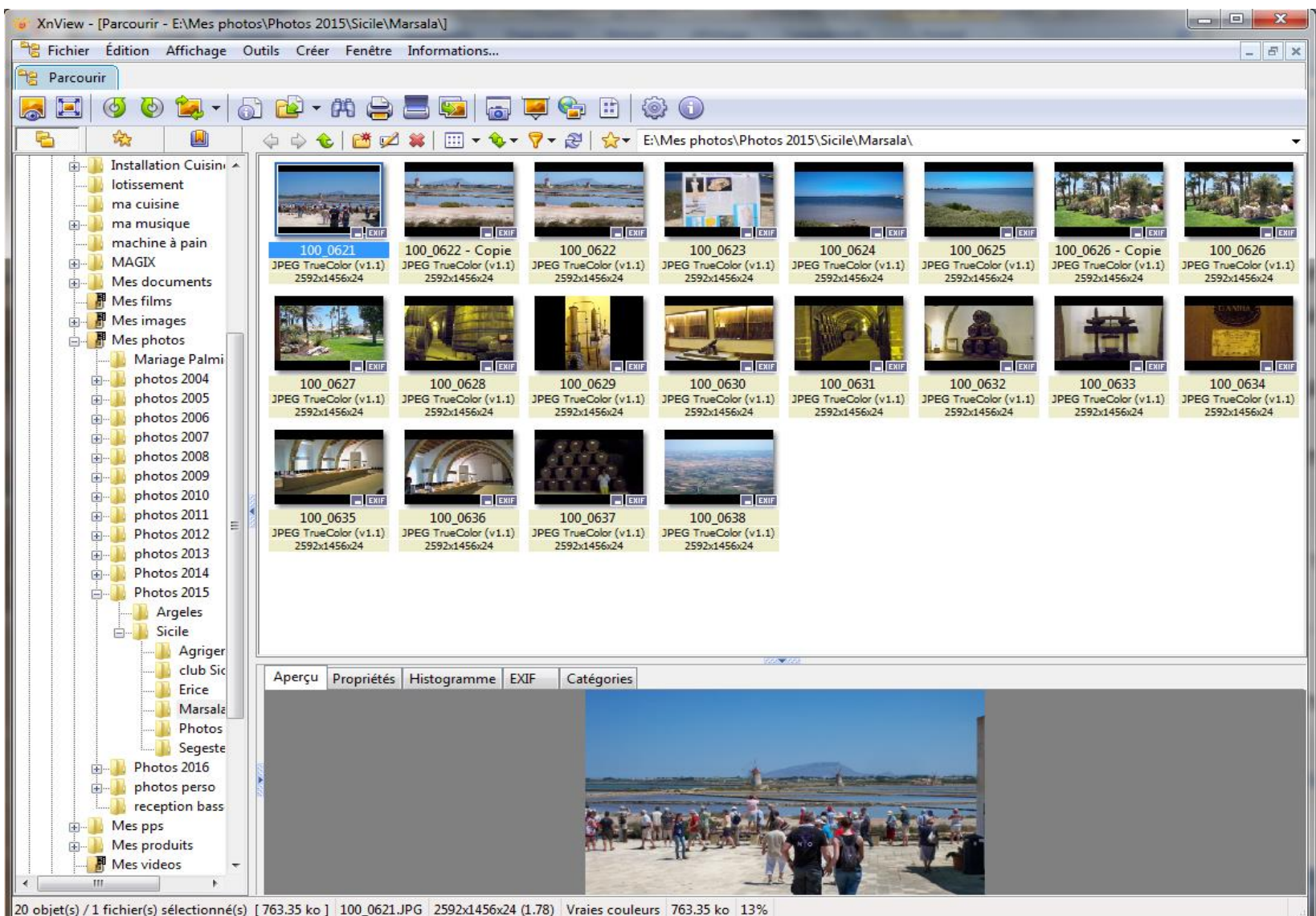

#### XnView, Redimensionner

#### · Dans le menu image:

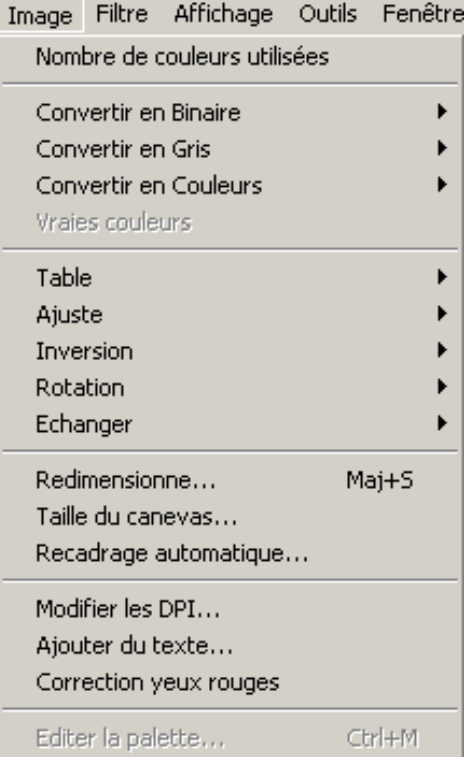

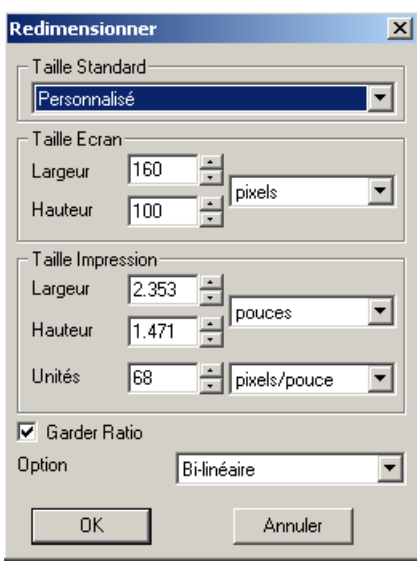

### XnView, Modifier et Recadrer une image

- Dans édition  $\rightarrow$  rogner puis sélectionner le cadre à conserver avec la souris et supprimer le reste avec la touche 'rogner`
- Parfois il faut aussi ajuster la rotation de l'image pour rendre les murs verticaux ou la mer horizontale, et modifier le rendu des couleurs.

## XnView, Capture d'écran

- Cliquer sur outils  $\rightarrow$  capturer
- Sélectionner l'application à capturer et le dossier où placer la capture ou l'ouvrir directement dans xnxiew.

### XnView, Création d'un diaporama

• Cliquer sur outils  $\rightarrow$  diaporama puis sélectionner vos photos à insérer.

#### XnView, Utilisation des filtres

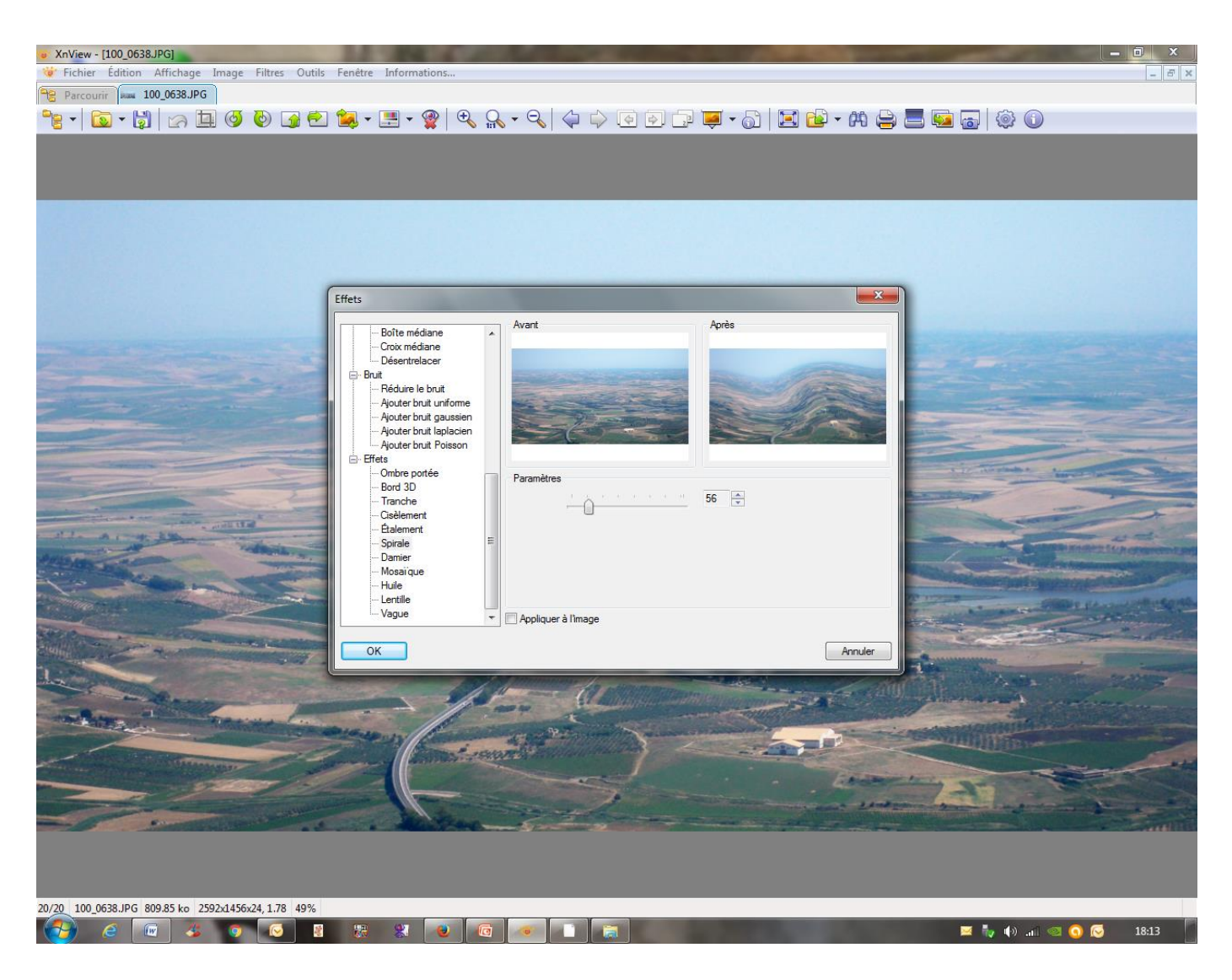

XnView, Traitement par lots

- Cliquer sur Outils  $\rightarrow$  convertir. Dans l'onglet général renseigner les répertoires origine et destination.
- Dans l'onglet transformation choisissez le ou les types de modification puis cliquer ajouter. Renseigner les paramètres de modification de chaque type et cliquer sur lancer.

## XnView, Renommer des fichiers images

• Se positionner dans un répertoire de photos. Cliquer sur Edition  $\rightarrow$  sélectionner tout; puis sur Outils  $\rightarrow$  renommer par lot.

Dans la fenêtre remplacer sample par ce que vous voulez et les photos seront renommées en gardant leur n° de séquence.

XnView, Créer une planche de contact pour montrer ses photos

• Cliquer sur édition  $\rightarrow$  sélectionner tout puis  $Créer \rightarrow$  planche de contact. Choisir le nombre de colonnes et de lignes puis créer.

### XnView, Questions/Réponses

- Vous pouvez toujours poser vos questions
- Pas sûr que j'aie les réponses

• Merci de votre attention